# InBody 270 | Quick Installation Guide www.inbody.com

#### Your InBody 270 package comes with the following:

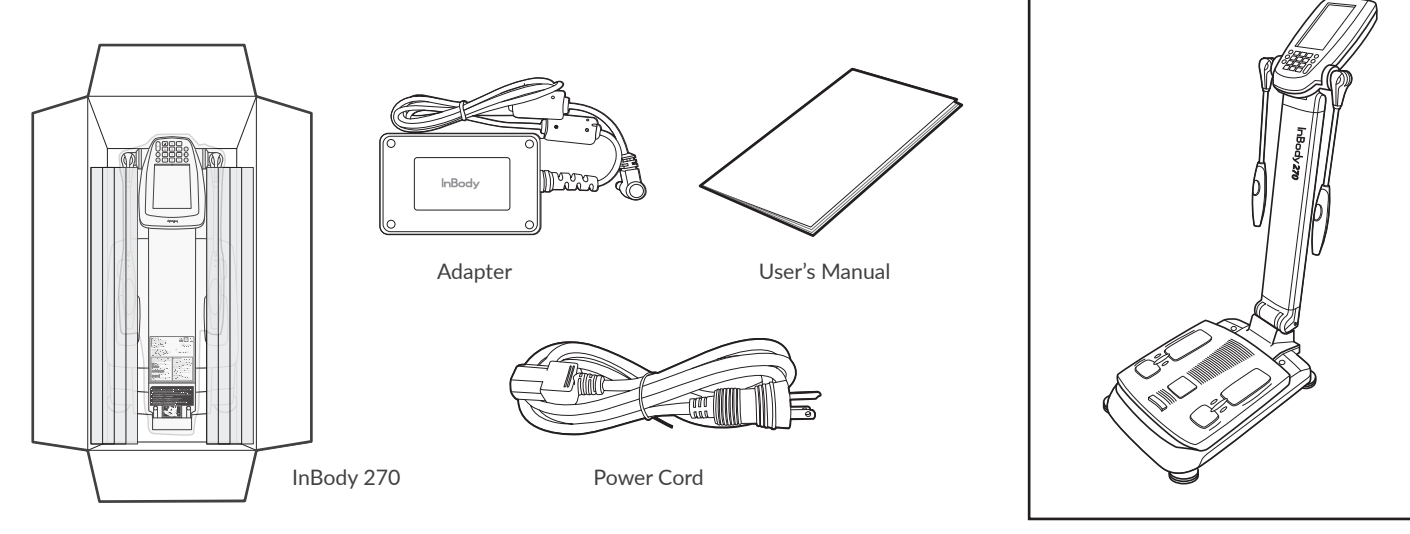

UNBOXING + ASSEMBLY

*Do not cut too deep when opening up the unit box. Cutting too deep may damage the InBody unit and/or unit padding.*

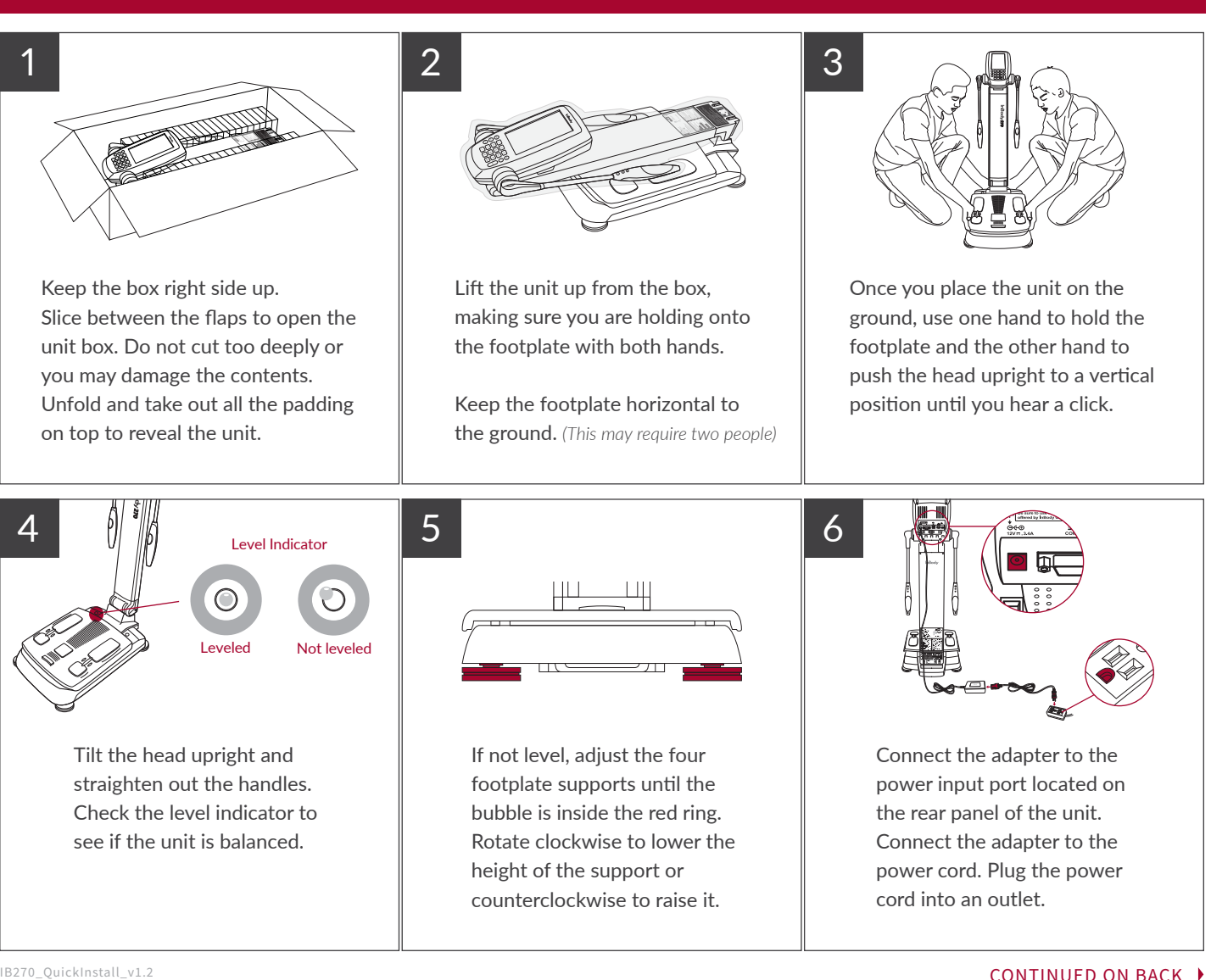

#### PASSCODE SETUP

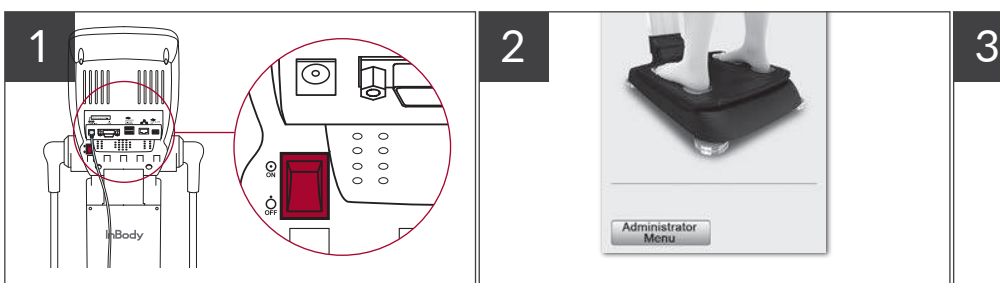

Turn on the InBody unit by using the switch on the back of the unit. *(Note: Make sure there is nothing on top of the footplate when turning on the unit for proper calibration.)*

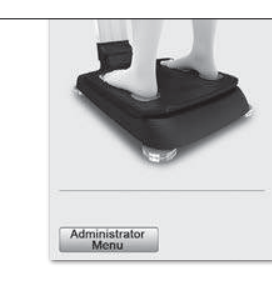

Once the home screen appears, access the "Administrator Menu" by using the default password "0000".

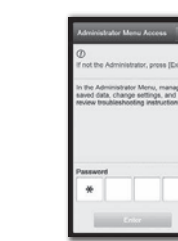

You'll be prompted to enter a new four-digit passcode. Continue to use "0000" if you do not wish to enter a new password.

*(Note: Due to HIPAA regulations, resetting a forgotten passcode will require signed documentation to be submitted to InBody by the owner or facility manager before reset steps are provided)*

#### PRINTER SETUP

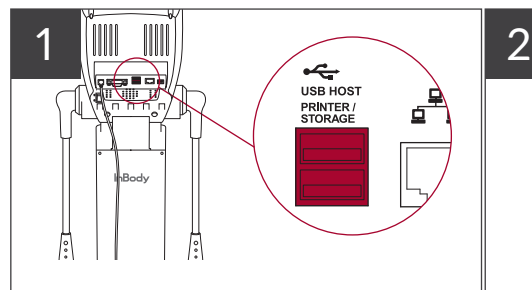

Insert the power cord into the printer's power slot and the other end into an outlet. Insert the USB cable into the printer's USB slot and the other end into the back of the InBody unit.

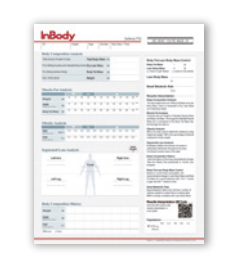

Load the InBody Result Sheets into the printer and press the power button to turn on.

## DATE/TIME SETUP

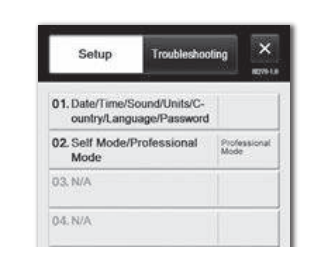

1

Select "option 01" inside the "Administrator Menu". Adjust to your current date and time and select "Save".

*(Time is displayed as a 24-hour format, but will show up on your Result Sheet as a standard 12-hour format.)*

$$
\begin{array}{|c|} \hline \\ \hline \\ \hline \end{array}
$$

Locate your InBody USB thumb drive from the unit box. If requested, a pre-loaded logo file will be saved to your USB thumb drive.

*(If you did not request a modified logo and would like to receive one, please contact our support department at support@inbody.com with an image file of your desired logo and the InBody model type it will be used for.)*

### UPDATE YOUR LOGO

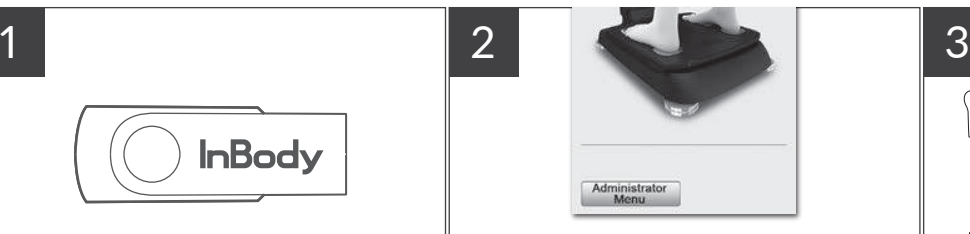

Insert your USB with logo file inside into the unit while it's turned off. Turn on the device and select "option 14" inside the "Administrator Menu". Confirm the "Image Box" is checked off. If successful, your personalized logo image will be displayed in the "Preview of Custom Logo" area.

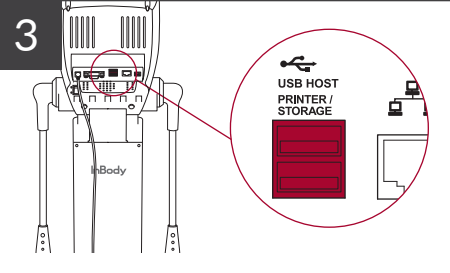

Remove the USB thumb drive from the unit and delete the "logo" image file using a computer to prevent any accidental re-upload of the logo files.

Exit the Administrator Menu for your first InBody Test.

For more detail about assembly or synching, refer to the user manual or visit the InBody Academy. You can always reach out to support@inbody.com for any questions. The mass of the copyright 2021, InBody USA | All Rights Reserved